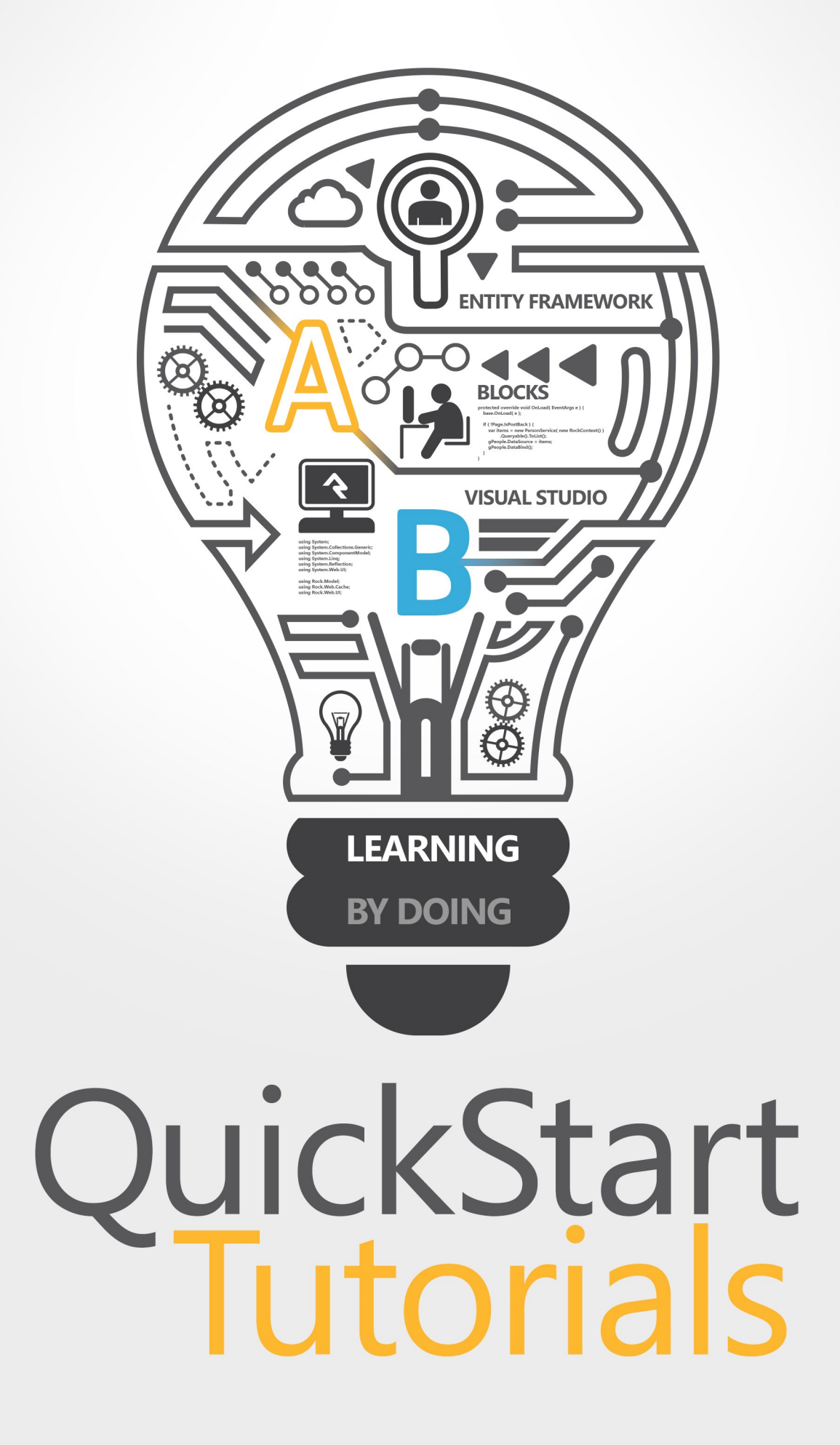

# Hello World

### Prerequisites:

As of Rock v11 you'll need Visual Studio 2019 or [Visual Studio Community 2019](http://www.visualstudio.com/downloads/download-visual-studio-vs#d-express-web) (free), and a Microsoft SQL Server database version 2014 or newer (including the free [SQL Server Express](http://downloadsqlserverexpress.com/) editions).

As of Rock v13 you'll need the **Node.js developlment** tools installed via Visual Studio Installer.

Everyone knows the HelloWorld tutorial. We'll create a do-nothing, barebones Hello World Block from scratch and show you how to load it onto a page in your own Rock.

We strongly encourage you to get started and actually perform each step as you're reading. The easiest way to get your custom development environment up and running is to download the [Rockit SDK.](https://community.rockrms.com/developer/rockit) These tutorials start from the point of a computer with a newly installed Rockit. See the [Appendix](#appendixrockitsdksetup) for more information on setting that up.

### Note:

Throughout the rest of the tutorial you'll see variations of the domain "RockSolidChurch.org". This is just a generic placeholder. You should replace it with your organization's domain name.

### Step 1 - Add New Item

In the Solution Explorer pane (to the right of your main window by default), find your RockWeb\Plugins\org\_rocksolidchurch\ then right click it and select Add New Item . Next, under Visual C#, choose "Web User Control" and give it the name HelloWorld.ascx.

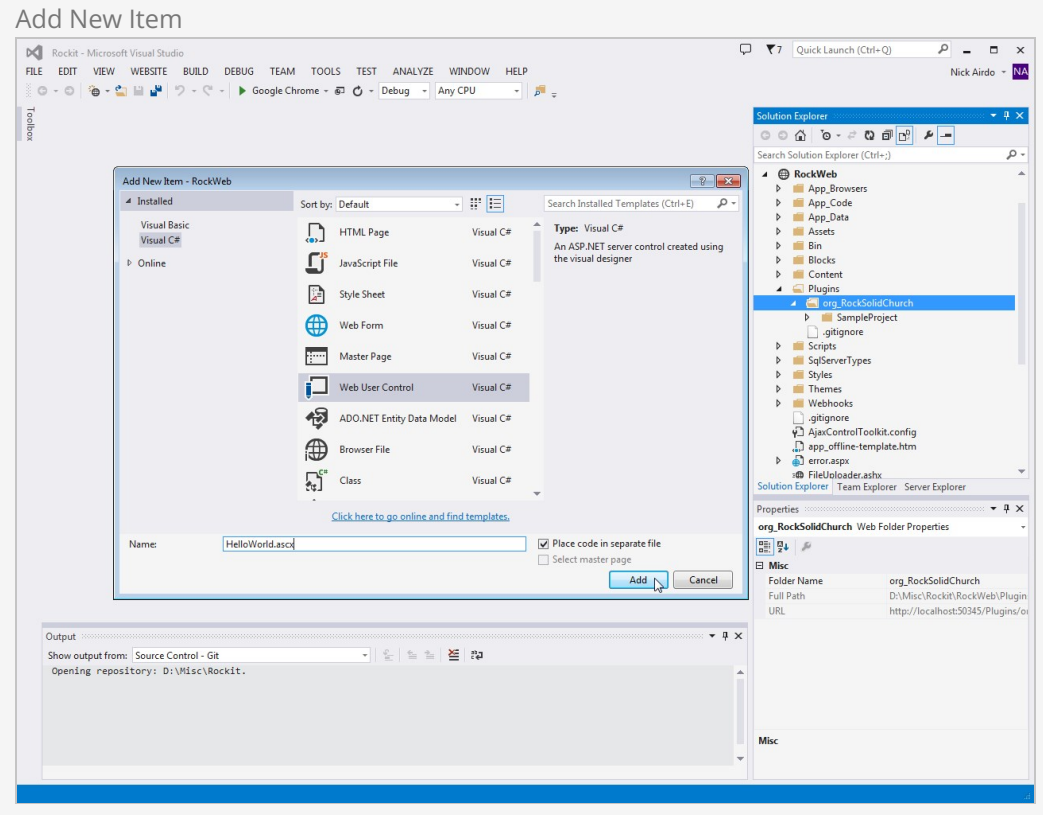

Press [Add] so you can start editing.

# Step 2 - Edit Markup

Edit the markup in the HelloWorld.ascx and add the defacto text, Hello World. You can spice it up with a little HTML markup if you wish - but don't go too crazy yet.

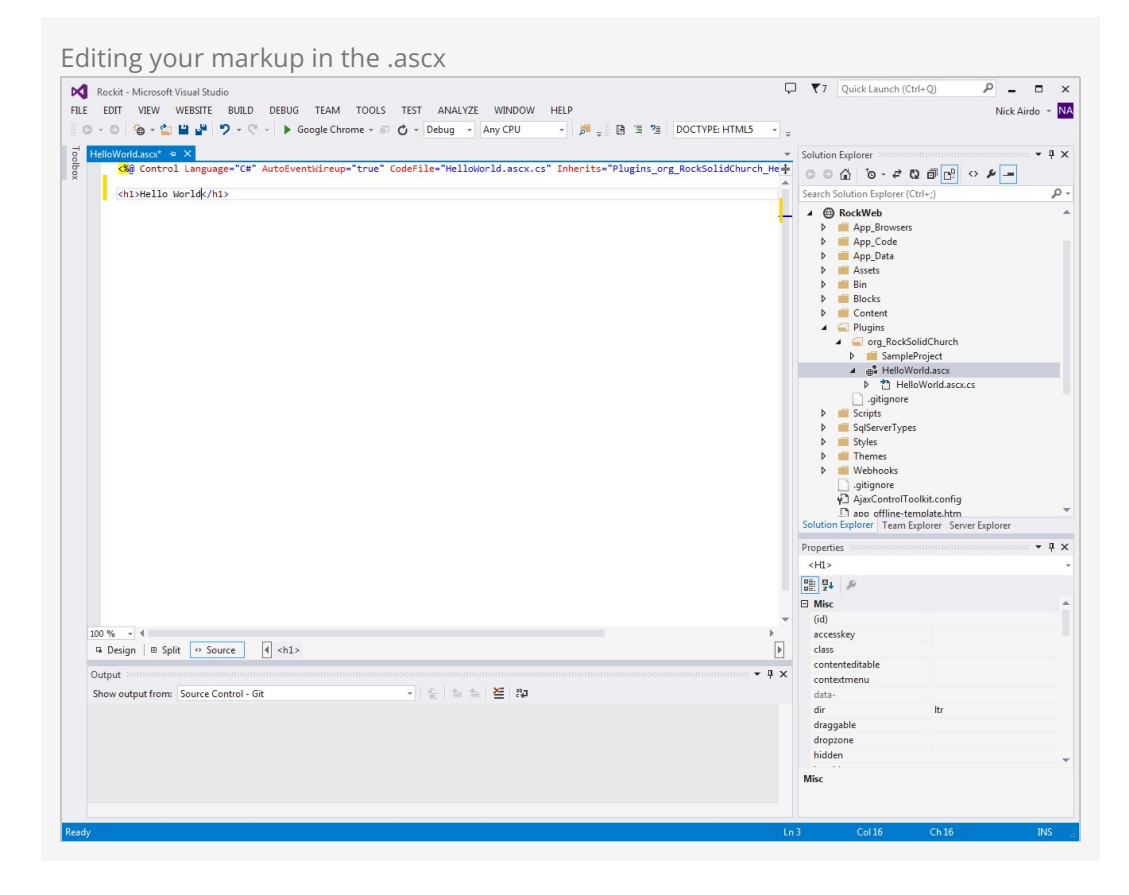

# Step 3 - Edit Code

Edit the code file called HelloWorld.ascx.cs (which can be made visible by expanding HelloWorld.ascx in the Solution Explorer) and change its inheriting class from the default System.Web.UI.UserControl to Rock.Web.UI.RockBlock. Doing that gives your standard ASP.Net usercontrol the super-powers of a Rock block. We'll show you how that happens a little bit later.

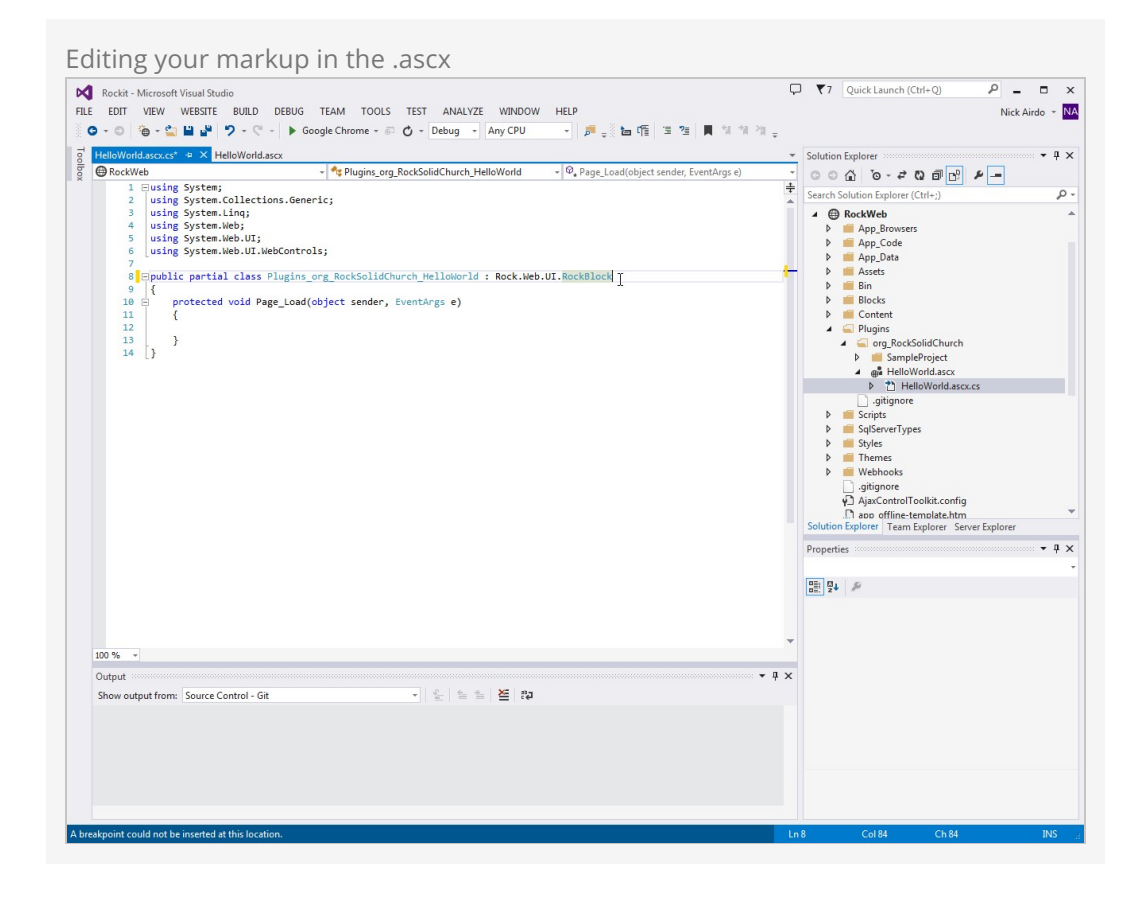

That's it. Now we'll show you how easy it is to register your new block and add it to a page so you can see it in action.

### Step 4 - Add the block to a zone

Start Rock from inside Visual Studio by pressing [F5] and log in as the Admin.

Logging into your Rockit The default password for the Admin user is admin .

You could create a new page and so forth, but let's keep this simple and just add your new block to the main home page. You can read more about adding blocks and pages in the [Designing and Building Websites Using Rock](/Rock/BookContent/14/14#addingcontenttorock) guide.

- 1. Select the  $\Box$  (Page Zone Editor) button in the page's Admin Toolbar, which can be found at the bottom right of your screen.
- 2. This will highlight all of the zones on the page for you.
- 3. Hover over the fly-out toolbar for the zone you wish to add the block to and click its **II** (Zone Blocks) button. This will bring up the zone's block list.
- 4. Next, click the  $\odot$  (Add Block) button to add the block to the layout. Skip the Name field for the moment and select the "Hello World" block from bottom of the type dropdown list.

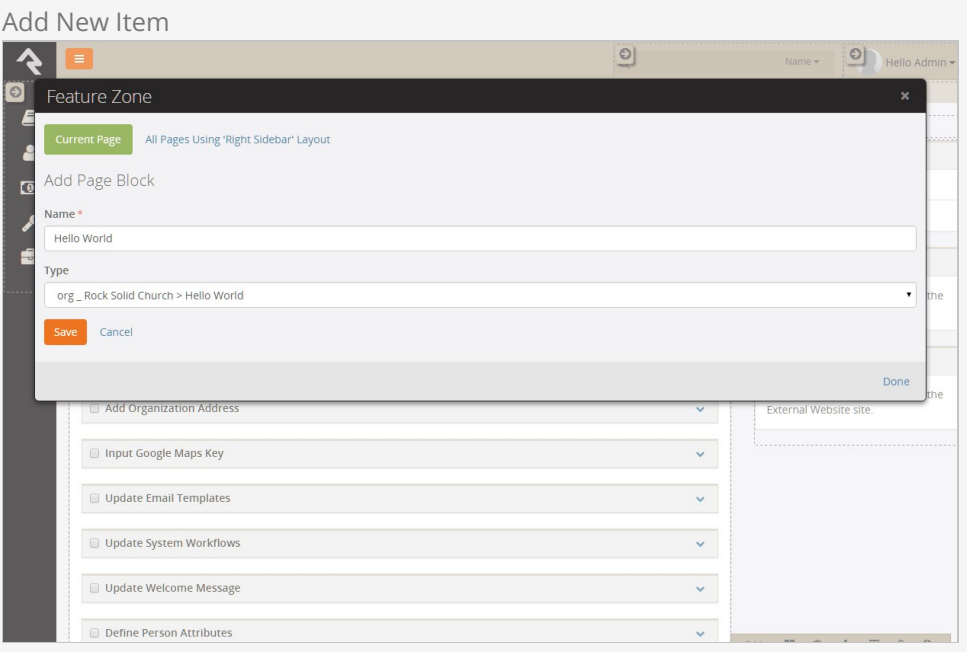

- 5. Click the [save] button.
- 6. Now that you've added your block, click the [Done] link and the page will reload with your Hello World block now on the page.

### How did that happen?

You may have noticed you never actually registered your new block the way you have to with other CMS systems. That's because Rock automatically registers blocks when they are discovered in your Plugins folder. Pretty cool, right?

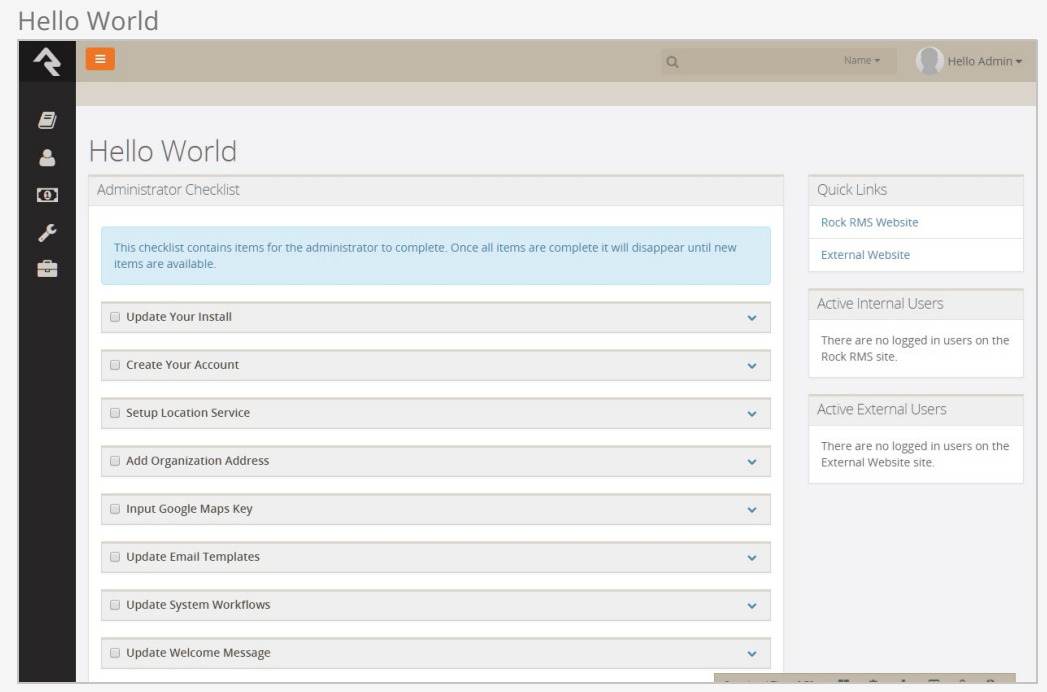

### Need code?

If you want the code for this section you can [download it right from Github](https://github.com/SparkDevNetwork/Rockit/archive/tutorial-01.zip).

# Fetching Data

Now that you've seen your code run in Rock, let's actually fetch some existing data from Rock. We're going to build a block that lists all the names of everyone in the database.

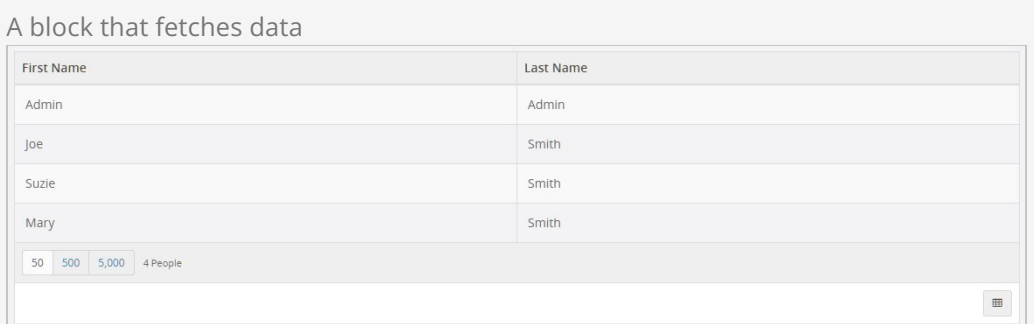

# Step 1 - Copy sample block

Let's create a new block but this time let's save some time by starting with the example Stark block that comes shipped with Rock.

Create a new Tutorials folder in RockWeb\Plugins\org\_rocksolidchurch\ and copy the StarkDetail.ascx file (along with its .ascx.cs file) from the RockWeb\Blocks\Utility\ into it. Rename the StarkDetail.ascx file HelloWorldFetchingData.

### Tip:

We're using a "Tutorials" folder to keep our related code blocks nice and organized. It's a good idea to organize your associated blocks together in a common folder and project name.

## Step 2 - Update classname/namespace

Now let's make this our own. We need to edit the classname and namespaces so that our code does not collide with any other existing code. Edit the HelloWorldFetchingData.ascx file and change the Inherits="RockWeb.Blocks.Utility.StarkDetail" to Inherits="RockWeb.Plugins.org\_rocksolidchurch.Tutorials.HelloWorldFetchingData" , remembering to replace org\_rocksolidchurch with our own organization's namespace.

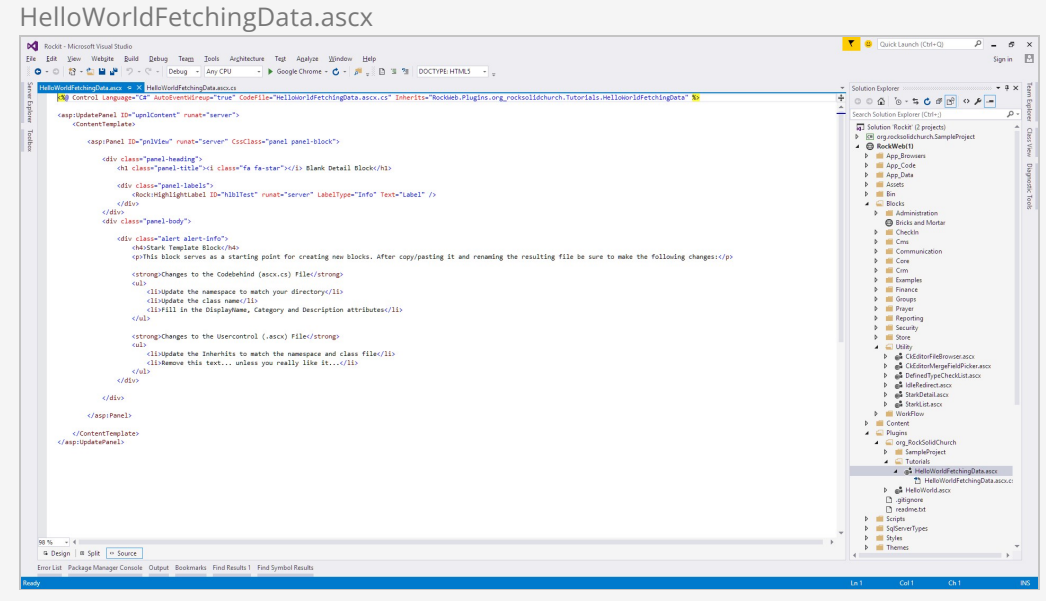

Similarly, update the namespace in the HelloWorldFetchingData.ascx.cs from RockWeb.Blocks.Utility to RockWeb.Plugins.org\_rocksolidchurch.Tutorials and update the class name from StarkDetail to HelloWorldFetchingData .

You'll also need to ensure that the code has the following using statements:

- using System;
- using System.ComponentModel;
- using System.Linq;
- using System.Web.UI;
- using System.Web.UI.WebControls;
- $\bullet$ using Rock.Data;
- using Rock.Model;  $\bullet$
- $\bullet$ using Rock.Attribute;

You probably noticed the three lines just above the class definition called DisplayName, Category, and Description. These class decorator attributes are used to organize the list of blocks in Rock. Set the DisplayName with an appropriate name for your block and the Category using the convention of "OrganizationName > Project". Don't forget to include a concise explanation of the block in the Description field too.

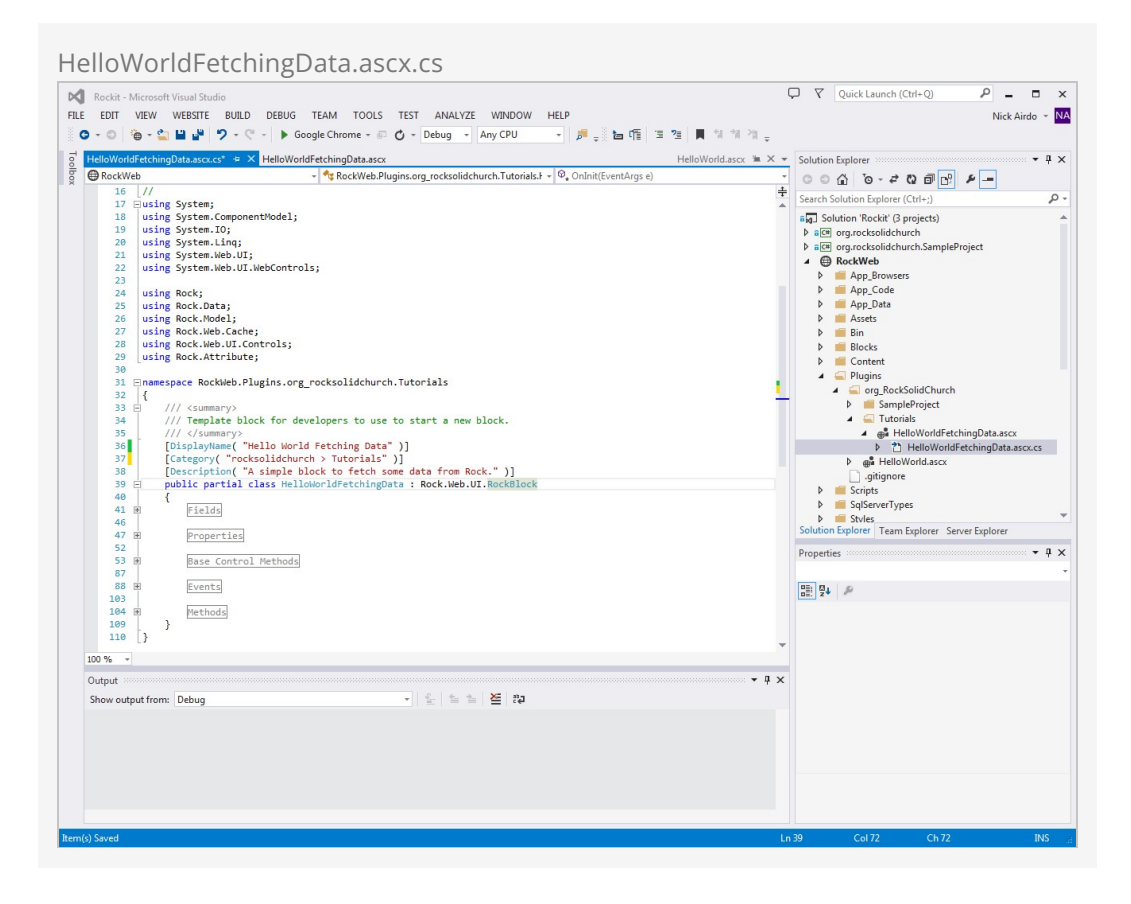

# Step 3 - Markup

We need a place to put all those names we're about to fetch. The Rock:Grid is a perfect UI control for this sort of thing. Edit the markup in the HelloWorldFetchingData.ascx and replace the <ContentTemplate> section with this:

```
<ContentTemplate>
    <Rock:Grid ID="gPeople" runat="server" AllowSorting="true">
         <Columns>
             <asp:BoundField DataField="FirstName" HeaderText="First Name" />
             <asp:BoundField DataField="LastName" HeaderText="Last Name" />
         </Columns>
    </Rock:Grid>
</ContentTemplate>
```
That's a grid with two columns. One for the person's first name and one for their last name.

### Step 4 - Code

Now we can add code to go and fetch the people data. We'll use Rock's PersonService() class to get all people, and then bind it to the data-source of our grid. Edit the code in HelloWorldFetchingData.ascx.cs . Find the OnLoad() Base Control Method. Replace it with the following code:

```
protected override void OnLoad( EventArgs e )
{
    base.OnLoad( e );
```

```
 if ( !Page.IsPostBack )
     {
         var items = new PersonService( new RockContext() ).Queryable().ToList();
         gPeople.DataSource = items;
         gPeople.DataBind();
     }
}
```
# Step 5 - Go Look

Press [F5] in Visual Studio to start Rock then add the block to a page just like you did in the first tutorial. You should see a simple grid listing all the people in your database.

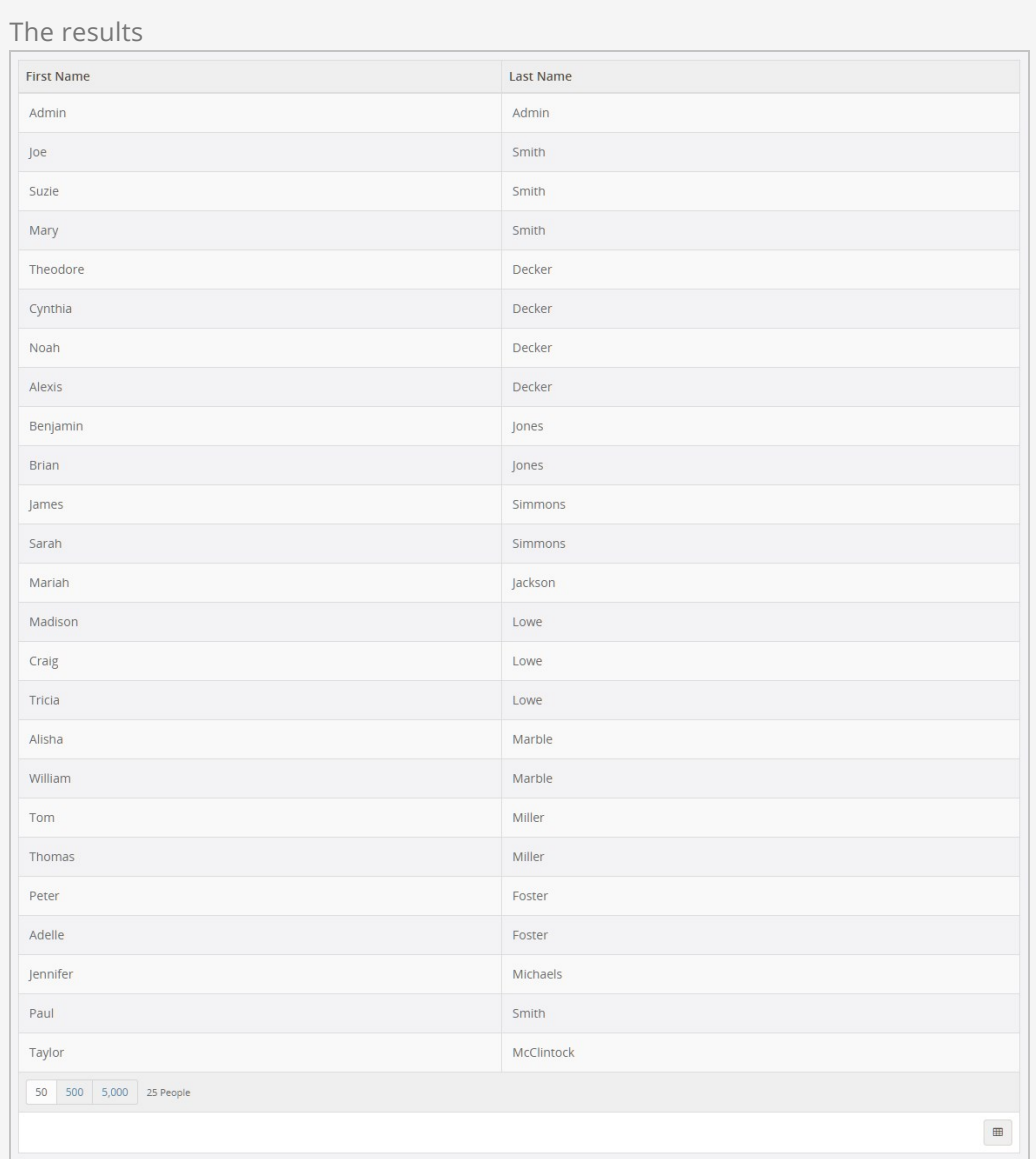

#### Uh oh!

Don't see anyone listed? Try adding some fake people data to your database. Use the Sample Data block found under Admin Tools > Power Tools.

### Need code?

The code for this section can be [downloaded right from Github](https://github.com/SparkDevNetwork/Rockit/archive/tutorial-02.zip).

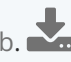

# Configurable Blocks

You're making great progress. Now let's continue with the previous tutorial and show you how to make the block configurable using Block Attributes.

# Reviewing Your Options

The grid we created might list thousands of records. Perhaps we should limit it to include only males? You could hardcode that logic into a Where clause like this:

```
var items = new PersonService( new RockContext() ).Queryable()
    .Where(p \Rightarrow p.Gender == Gender.Male ).ToList();
```
However, it would be smarter to make the gender choice a configurable setting. This is where Block Attributes come in handy. They are one of Rock's amazingly powerful features.

Let's see how easy it is to add a configuration setting to the block.

# Step 1 - Add an Attribute

Edit the HelloWorldFetchingData.ascx.cs file and add a CustomRadioListField attribute just above the class definition like this:

```
using Rock.Attribute;
// ...
[CustomRadioListField( "Gender Filter", "Select in order to list only records for that gend
er",
      "1^Male,2^Female", required: false )]
public partial class HelloWorldFetchingData : Rock.Web.UI.RockBlock
{
     //...
```
### Note:

The using Rock.Attribute; gives you access to all kinds of different block attributes in Rock.

Adding the CustomRadioListField allows the administrator to optionally pick either Male or Female in the block property settings. It's optional because we've set the 'required' parameter to false.

In a few minutes once you're done and the block is on a page, you can access these settings by clicking the **II** (Block Configuration) button in the Admin Toolbar followed by the  $\bullet$  (Block Properties) button from the block's fly-out menu.

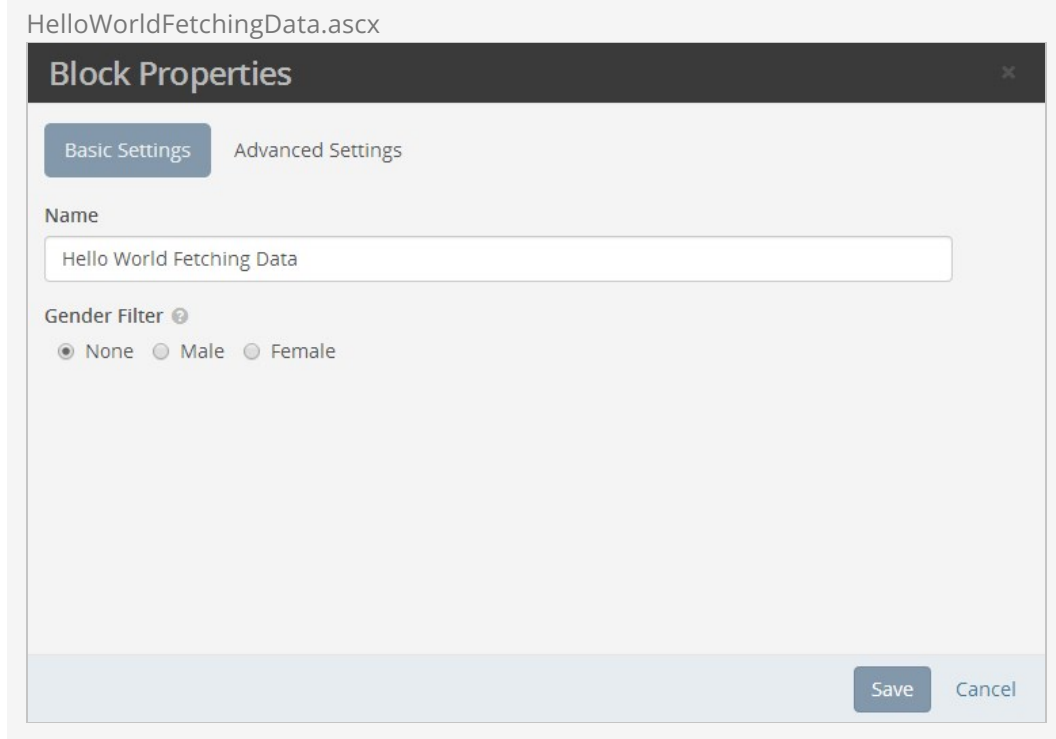

But first let's continue and write the code that fetches that value set by the administrator.

## Step 2 - Get and Use the Attribute Value

Fetch the selected gender value using Rock's GetAttributeValue() method by passing it the attribute's key, GenderFilter. The key is just the attribute name with all spaces removed.

```
protected override void OnLoad( EventArgs e )
{
    base.OnLoad( e );
    if ( !Page.IsPostBack )
     {
         var genderValue = GetAttributeValue( "GenderFilter" );
```
Now use the value to limit the query. Let's change our variables a bit so we only perform the Where() clause when the administrator actually selected a particular gender. Then call the ToList() method last, right as we're setting it to the grid's data-source.

```
var query = new PersonService( new RockContext() ).Queryable();
if ( ! string.IsNullOrEmpty( genderValue ) )
{
     Gender gender = genderValue.ConvertToEnum<Gender>();
     query = query.Where( p => p.Gender == gender );
```
gPeople.DataSource = query.ToList(); gPeople.DataBind();

#### Note:

}

Notice the use of the handy ConvertToEnum() extension method to convert our 1 and 2 string values into a proper Gender enumeration? The using Rock; gives you access to many useful extension methods we've created for you.

### Final Code

When finished, your entire \*.cs file should look something like this:

```
using System;
using System.ComponentModel;
using System.IO;
using System.Linq;
using System.Web.UI;
using System.Web.UI.WebControls;
using Rock;
using Rock.Data;
using Rock.Model;
using Rock.Web.Cache;
using Rock.Web.UI.Controls;
using Rock.Attribute;
namespace RockWeb.Plugins.org_rocksolidchurch.Tutorials
{
     /// <summary>
     /// Template block for developers to use to start a new block.
     /// </summary>
     [DisplayName( "Hello World Fetching Data" )]
     [Category( "rocksolidchurch > Tutorials" )]
     [Description( "A simple block to fetch some data from Rock." )]
     [CustomRadioListField( "Gender Filter", "Select in order to list only records for that
gender",
          "1^Male,2^Female", required: false )]
     public partial class HelloWorldFetchingData : Rock.Web.UI.RockBlock
     {
         #region Base Control Methods
         /// <summary>
         /// Raises the <see cref="E:System.Web.UI.Control.Load" /> event.
         /// </summary>
         /// <param name="e">The <see cref="T:System.EventArgs" /> object that contains the
event data.</param>
         protected override void OnLoad( EventArgs e )
         {
             base.OnLoad( e );
             if ( !Page.IsPostBack )
             {
                 var genderValue = GetAttributeValue( "GenderFilter" );
                 var query = new PersonService( new RockContext() ).Queryable();
```

```
 if ( !string.IsNullOrEmpty( genderValue ) )
                 {
                     Gender gender = genderValue.ConvertToEnum<Gender>();
                    query = query.Where(p \Rightarrow p.Gender == gender);
 }
                 gPeople.DataSource = query.ToList();
                 gPeople.DataBind();
             }
        }
        #endregion
    }
}
```
Depending how you set the block property, you'll see different results.

When the block property is set to male you'll see only the men:

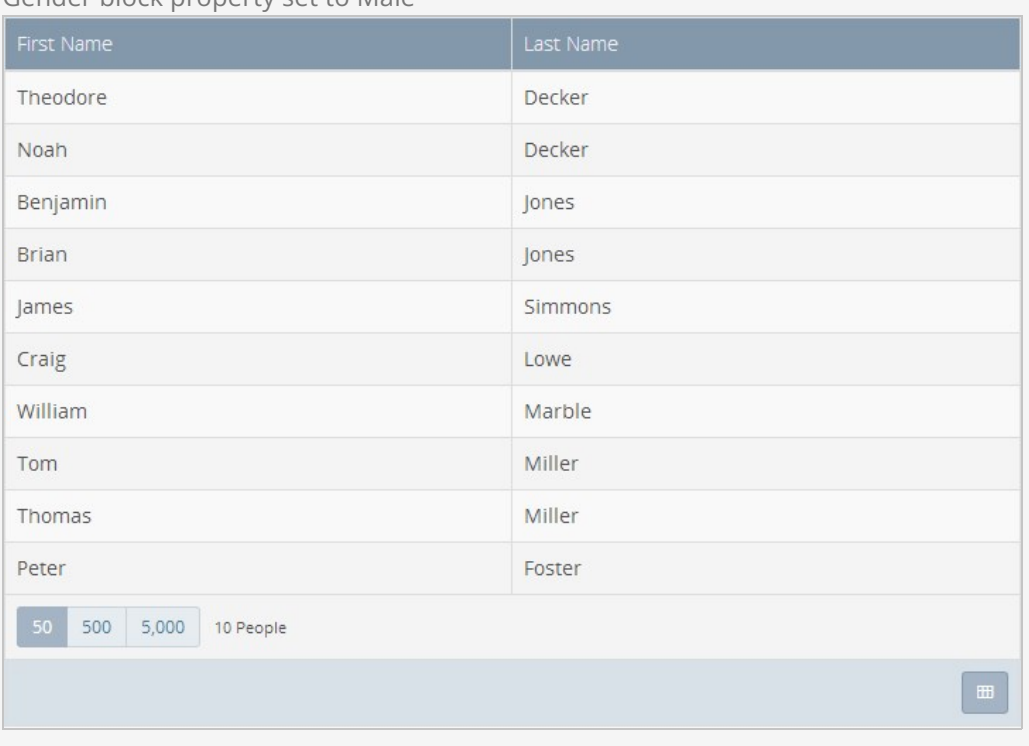

Gender block property set to Male

...and only women when the block property is set to female:

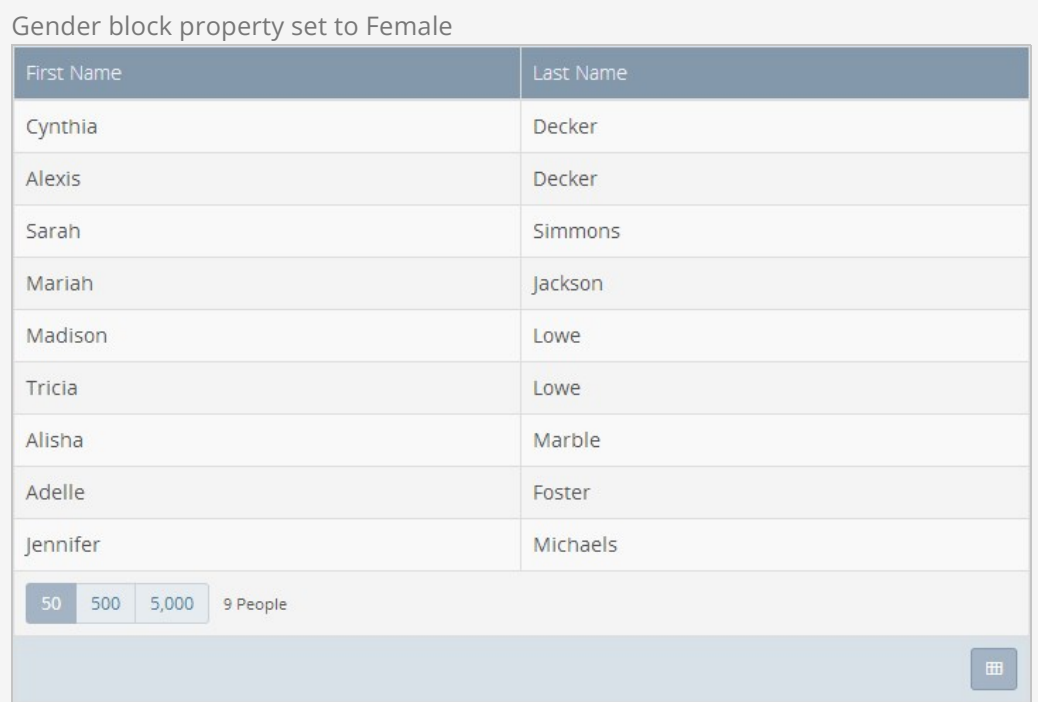

### Need code?

The code for this section can be [downloaded right from Github](https://github.com/SparkDevNetwork/Rockit/archive/tutorial-03.zip).

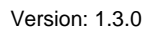

# Connecting Blocks

It would be nice if our block would take you to the person's details when you click a name, right? Let's make that happen.

### Step 1 - Add an event handler to the grid

First we'll set an event handler named gPeople\_RowSelected for the OnRowSelected property of the grid. We also need to let the grid know that the Id property of an item in the grid represents the key/identifier for the item in each row. We do this by adding DataKeyNames="Id" to the grid's markup. We'll use the key value when we handle the OnRowSelected event in our code.

```
<Rock:Grid ID="gPeople" runat="server" AllowSorting="true"
    OnRowSelected="gPeople_RowSelected" DataKeyNames="Id">
```
## Step 2 - Handle that event in code

Now we can write code to do something when a particular row is clicked. Since Rock already has a page with a named route "~/Person/{0}" for viewing a person's details, all we need to do is take the person's Id (for the selected row's key) and redirect to the route.

Edit the  $*$  cs file and add this event handler:

```
protected void gPeople_RowSelected( object sender, RowEventArgs e )
{
     int personId = (int)e.RowKeyValues["Id"];
    Response.Redirect( string.Format( "~/Person/{0}", personId ), false );
     // prevents .NET from quietly throwing ThreadAbortException
    Context.ApplicationInstance.CompleteRequest();
    return;
}
```
#### That's all there is to it!

That was a bit too easy. What will you do when there is no named route available? Let's try a different, configuration based approach for those cases. Yep, you guessed it. Another block property attribute to the rescue.

## Step 2 redux - Use a LinkedPage block property

It's a common situation to link your block to another page where a related block lives. By adding the *LinkedPage* attribute to your block, the administrator can wire up your

block to the page of their choosing.

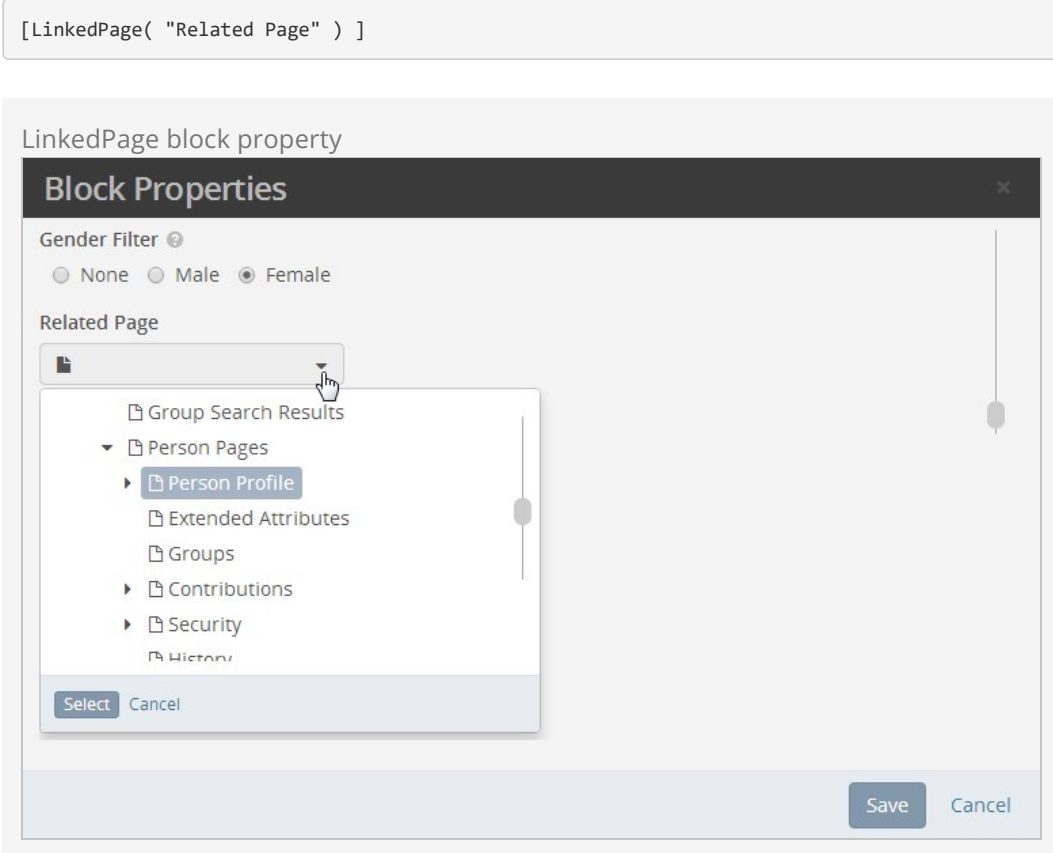

The string "Related Page" is the attribute name and its key is just "RelatedPage".

Change your gPeople\_RowSelected handler to call the special NavigateToLinkedPage() method and pass in the attribute key that has the linked page, the name of a query string parameter and the value for that parameter. Since we're expecting the admin to link the block to the Person Profile page, we'll use the PersonId as the parameter and the person's Id will be the parameter value.

Our code would look like this:

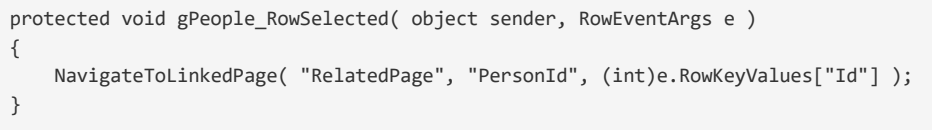

Rock will automatically build a redirect link in the form of .../Page/[id-of-related-page]? PersonId=[id-of-selected-person] (E.g. http://rock.rocksolidchurchdemo.com/page/93? PersonId=2)

And yes, I tricked you because this new event handler code is even easier than the previous code.

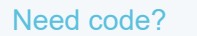

The code for this section can be [downloaded right from Github](https://github.com/SparkDevNetwork/Rockit/archive/tutorial-04.zip).

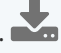

# Customizing and Securing Blocks

Sometimes you want to show certain features only to certain people or people with a certain role. Let's add a standard add button to the bottom of the grid that only shows up for people who are authorized with "Edit" rights to our block.

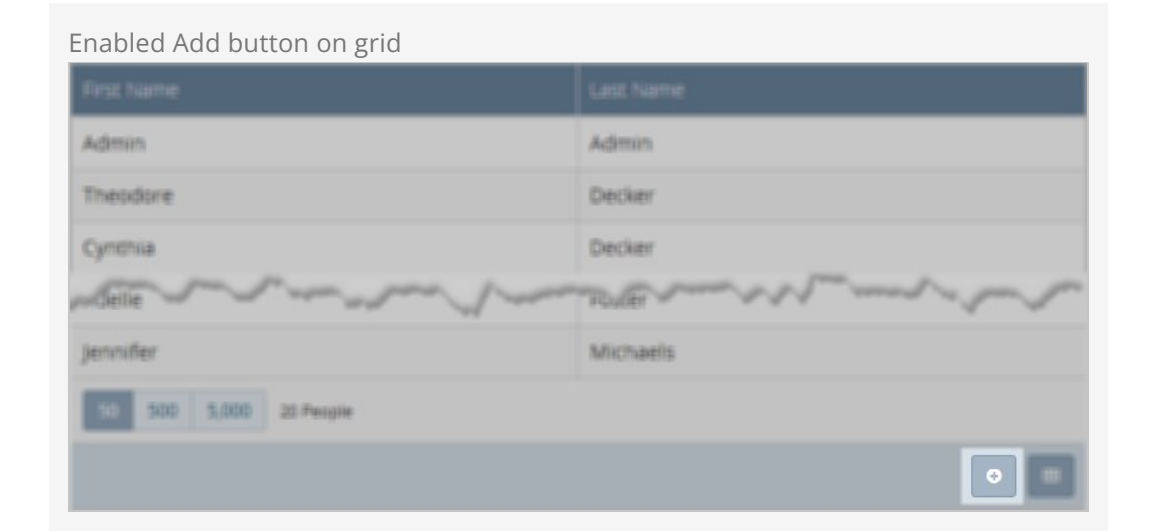

### Step 1 - Check the user's authorization

Use the IsUserAuthorized() method by passing it the name of an action. That method returns true if the person viewing the block is authorized for that action. When true, we'll set the grid's Action bar to show the Add button.

Add the using Rock.Security; in the top section of your block to get access to the Authorization class and add the authorization check to the **OnInit method like this:** 

```
using Rock.Security;
// ...
protected override void OnInit( EventArgs e )
{
    base.OnInit( e );
    if ( IsUserAuthorized( Authorization.EDIT ) )
     {
         gPeople.Actions.ShowAdd = true;
     }
     // ...
```
#### **Note**

If it makes more sense for the authorization check to be based on the page where the block lives, you can do a page authorization check like this:

```
var currentPage = Rock.Web.Cache.PageCache.Read( RockPage.PageId );
currentPage.IsAuthorized( Authorization.EDIT, CurrentPerson );
```
## Step 2 - Handle the button click

Let's wrap this up by handling the click action for your new Add button. We'll register a click handler called gPeople\_Add in the  $OnInit()$  method and then create the handler method in the appropriate code region.

```
protected override void OnInit( EventArgs e )
{
     base.OnInit( e );
     if ( IsUserAuthorized( Authorization.EDIT ) )
     {
         gPeople.Actions.ShowAdd = true;
         gPeople.Actions.AddClick += gPeople_Add;
     }
    \frac{1}{2}...
}
protected void gPeople_Add( object sender, EventArgs e )
{
     Response.Redirect( "~/NewFamily/" );
     // prevents .NET from quietly throwing ThreadAbortException
     Context.ApplicationInstance.CompleteRequest();
     return;
}
```
Once again, we can rely on a built-in named route used for adding new people/families.

#### Tip

For information about using "Page\_Load (OnLoad) vs OnInit" read the Performance Considerations in the Blocks documentation.

### Step 3 - Code cleanup

For best practice sake, let's move our grid data binding code into it's own method called BindGrid() . This will set us up for one more little improvement we'll cover in the next step.

```
protected override void OnLoad( EventArgs e )
{
    base.OnLoad( e );
    if ( !Page.IsPostBack )
```

```
\{ BindGrid();
     }
}
// ...
protected void BindGrid()
{
     var genderValue = GetAttributeValue( "GenderFilter" );
     var query = new PersonService( new RockContext() ).Queryable();
     if ( !string.IsNullOrEmpty( genderValue ) )
     {
         Gender gender = genderValue.ConvertToEnum<Gender>();
        query = query.Where(p \Rightarrow p.Gender == gender);
     }
     gPeople.DataSource = query.ToList();
     gPeople.DataBind();
}
```
### Step 4 - That little improvement

Have you noticed that you've had to reload the page after you change a block property in order to see it take effect? Let's fix that so the grid refreshes immediately when the property changes.

The Stark block you started with comes with the necessary event handlers that allows you do something when the block's properties change. You may have even seen those extra lines in the OnInit method and an empty Block\_BlockUpdated() code block. This Block\_BlockUpdated() method is being called but it won't do anything until you add some appropriate code.

Now that we moved our data binding code to its own BindGrid() method, we can call it in Block BlockUpdated() like this:

```
protected void Block_BlockUpdated( object sender, EventArgs e )
{
    BindGrid();
}
```
Now go and change the gender setting and watch the magic.

Best Practice It's a best practice to handle the BlockUpdated event intelligently whenever possible.

Here is the final, complete code:

```
using System;
using System.ComponentModel;
using System.IO;
using System.Linq;
```

```
using System.Web.UI;
using System.Web.UI.WebControls;
using Rock;
using Rock.Data;
using Rock.Model;
using Rock.Web.Cache;
using Rock.Web.UI.Controls;
using Rock.Attribute;
using Rock.Security;
namespace RockWeb.Plugins.org_rocksolidchurch.Tutorials
{
     /// <summary>
     /// Template block for developers to use to start a new block.
     /// </summary>
     [DisplayName( "Hello World Fetching Data" )]
     [Category( "rocksolidchurch > Tutorials" )]
     [Description( "A simple block to fetch some data from Rock." )]
     [CustomRadioListField( "Gender Filter", "Select in order to list only records for that
gender",
          "1^Male,2^Female", required: false )]
     [LinkedPage( "Related Page" )]
     public partial class HelloWorldFetchingData : Rock.Web.UI.RockBlock
     {
         protected override void OnInit( EventArgs e )
         {
             base.OnInit( e );
             if ( IsUserAuthorized( Authorization.EDIT ) )
             {
                 gPeople.Actions.ShowAdd = true;
                 gPeople.Actions.AddClick += gPeople_Add;
             }
             // This event gets fired after block settings are updated.
             this.BlockUpdated += Block_BlockUpdated;
             this.AddConfigurationUpdateTrigger( upnlContent );
         }
         protected override void OnLoad( EventArgs e )
         {
             base.OnLoad( e );
             if ( !Page.IsPostBack )
             {
                 BindGrid();
             }
         }
         protected void Block_BlockUpdated( object sender, EventArgs e )
         {
             BindGrid();
         }
         protected void gPeople_Add( object sender, EventArgs e )
         {
             Response.Redirect( "~/NewFamily/" );
             // prevents .NET from quietly throwing ThreadAbortException
             Context.ApplicationInstance.CompleteRequest();
             return;
         }
```

```
 protected void gPeople_RowSelected( object sender, RowEventArgs e )
         {
             NavigateToLinkedPage( "RelatedPage", "PersonId", (int)e.RowKeyValues["Id"] );
         }
         protected void BindGrid()
         {
             var genderValue = GetAttributeValue( "GenderFilter" );
             var query = new PersonService( new RockContext() ).Queryable();
             if ( !string.IsNullOrEmpty( genderValue ) )
             {
                 Gender gender = genderValue.ConvertToEnum<Gender>();
                query = query.Where(p \Rightarrow p.Gender == gender);
             }
             gPeople.DataSource = query.ToList();
             gPeople.DataBind();
         }
    }
}
```
### Need code?

The code for this section can be [downloaded right from Github](https://github.com/SparkDevNetwork/Rockit/archive/tutorial-05.zip).

# Appendix - New Developer Environment Setup

If you're a relatively new .Net web developer we can walk you through a few things to help get you started on the right foot. If you're not a .Net developer already, we probably can't make you one by reading this chapter. In that case you would be best served by going through [some .Net introductions](https://www.asp.net/web-forms/overview/getting-started/getting-started-with-aspnet-45-web-forms/introduction-and-overview) or [tutorials.](https://www.lynda.com/NET-tutorials/C-NET-Programming/440660-2.html)

# Installing Your Microsoft SQL Server (Database) Environment

We like to setup the database first. If you're licensed to use one of the paid versions of SQL Server go ahead and download that now. Otherwise you can [download](https://www.microsoft.com/en-us/sql-server/sql-server-downloads) and use the free [SQL Server Express](https://www.microsoft.com/en-us/sql-server/sql-server-downloads) version.

Going through the installer can be an interesting experience. For the most part we've found you can typically use the default settings -- except for a few places. In those spots you really need to be careful and set things just right:

**Instance Configuration** - On the Instance Configuration page, choose Default Instance with Instance ID: MSSQLSERVER (you can create a named instance if you want, but you might have to figure out your connection strings on your own).

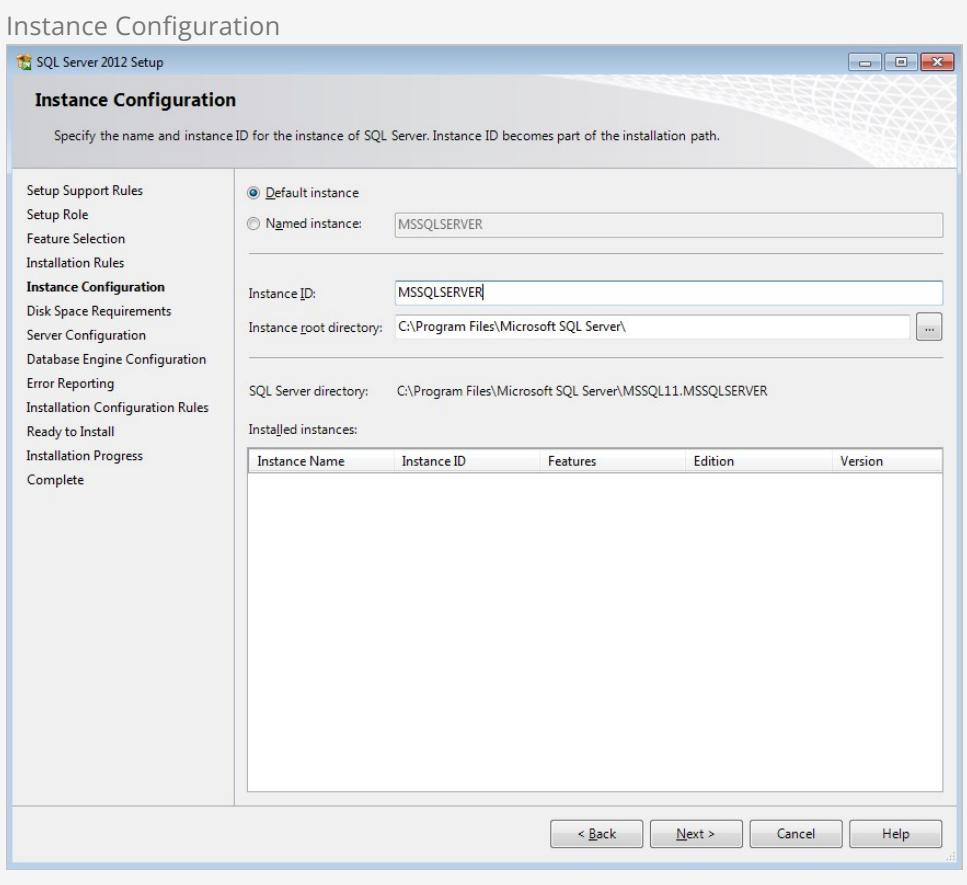

**Feature Selection** - On the Feature Selection page, you'll need at a minimum: Database Engine Services, Management Tools, and SQL Client Connectivity SDK.

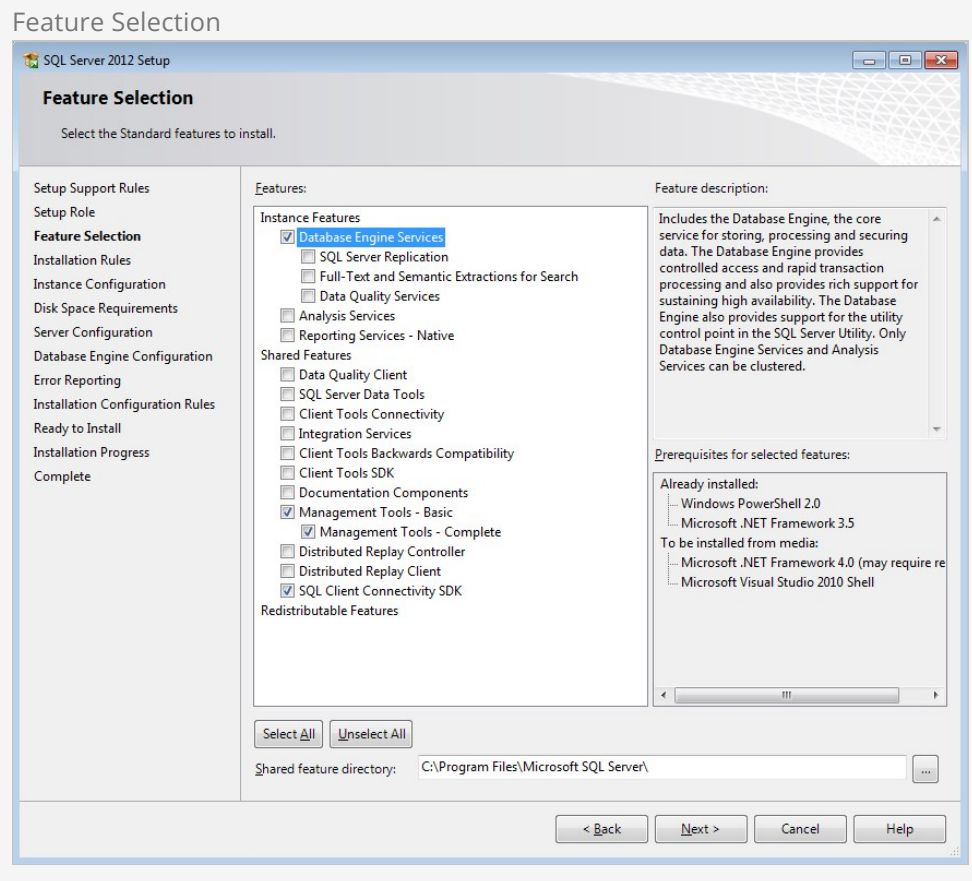

**Database Engine Configuration** - On the Database Engine Configuration page, make sure to choose Mixed Mode. This is important! If you get weird errors later when trying build the Rock Database for the first time, an incorrect setting here might be the problem. Also, enter some password for the SA account. Then, click Add Current User, and make sure it adds your account. By the way, you probably won't ever really need to login as SA if you do the Add Current User. Then press Next, and click thru the rest of the OK and Next buttons until the install is complete.

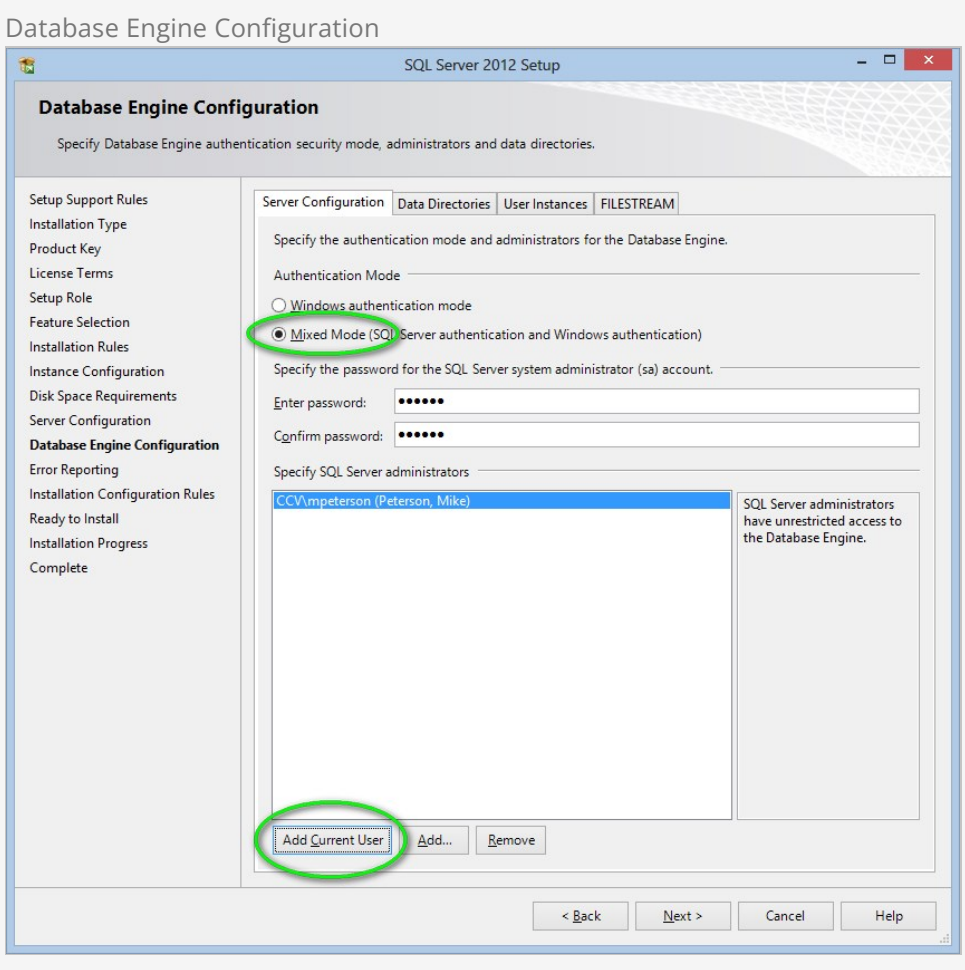

You will need to create a SQL Server Login called "RockUser". (You can actually use any name you wish but we recommend RockUser to keep things simple for now.) You will need to use SQL Server Management Studio do to this (which would have been installed when you did the Install SQL Server step, or if you add the Management Tools feature to an existing SQL Server install.

1. After logging in, in the Object Explorer window, navigate to localhost | Security | Logins. Next, right-click on Logins and click "New Login...".

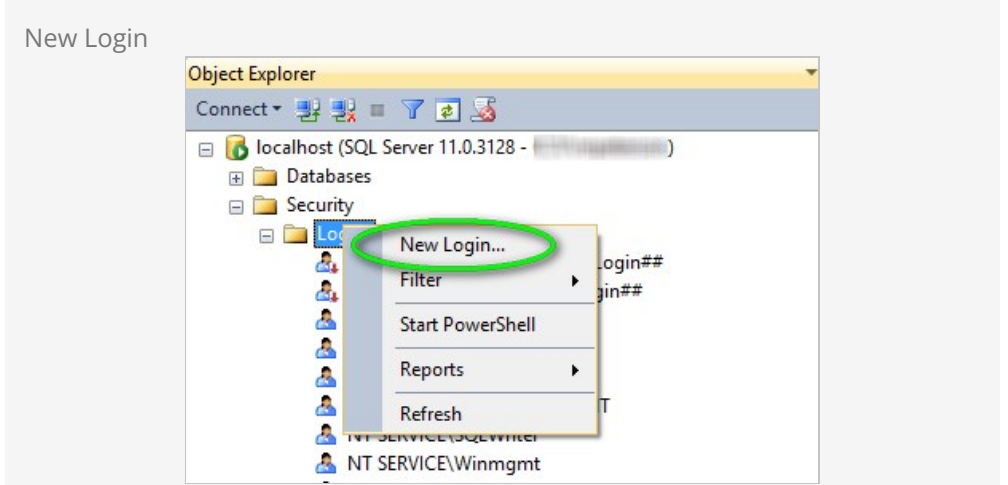

2. On the Login - New page, put RockUser as the Login name and choose SQL Server authentication. For the password you'll probably want to uncheck the "Enforce password" and "User must change password" checkboxes. NOTE: You'll also need to copy this password to your web.ConnectionStrings.config as described in the next chapter. Don't press OK yet, do the next step (Server Roles) first!

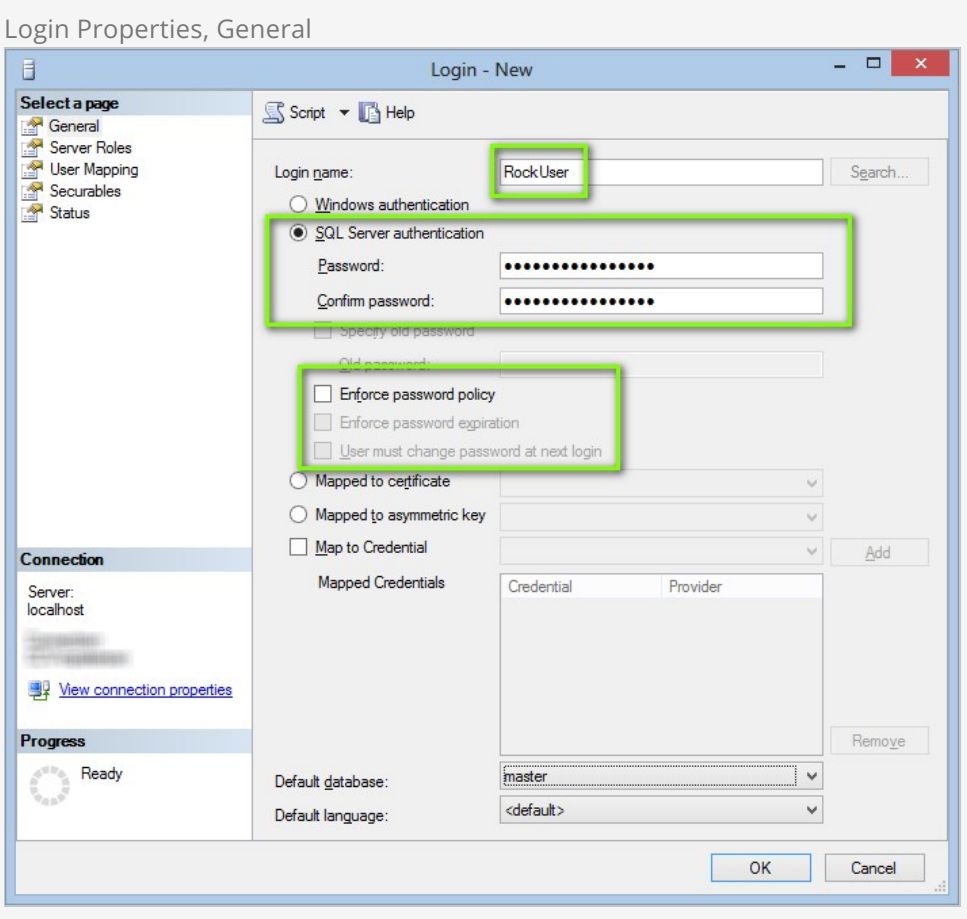

3. While still on the Login - New page, select "Server Roles" then check "dbcreator" and "public". Now you can press OK, and your SQL Server RockUser login is created.

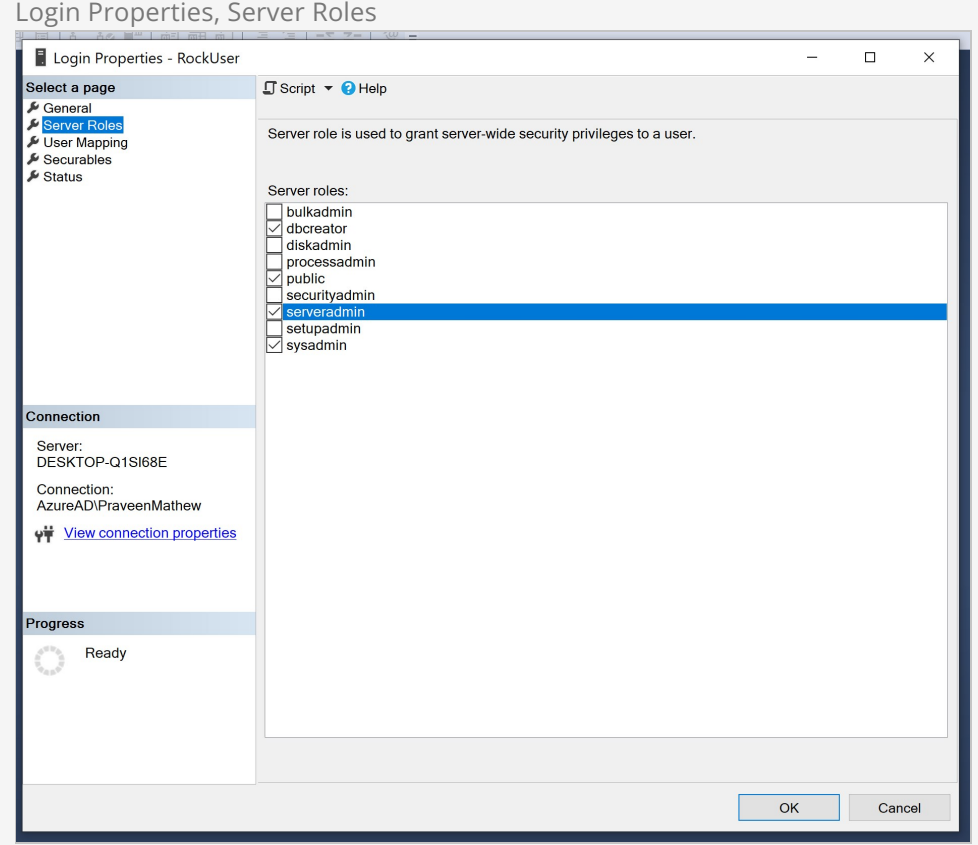

# Installing Visual Studio

If you're licensed to use one of the paid versions of Visual Studio go ahead and download it now. Otherwise you can [download the free "Visual Studio Community"](https://www.visualstudio.com/downloads/#d-express-web) version. If you run into any trouble Microsoft even has a [Live Chat support](http://landinghub.visualstudio.com/visual-studio-installer-support) to assist you.

### Visual Studio Workloads

Run the Visual Studio Installer and select "Modify" on your installation. Then install these workloads:

- "ASP.NET and web development"
- "Node.js development"
- (optional) ".NET desktop development"

Visual Studio Workloads

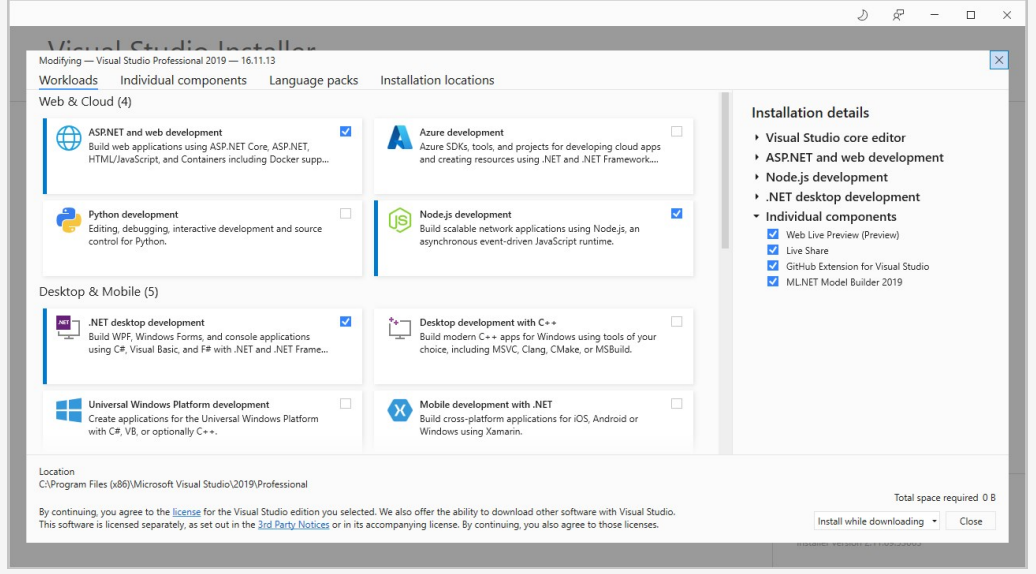

### Troubleshooting

If Visual Studio crashes upon running, make sure the Visual Studio "Start" > "Web Browser" has a browser selected.

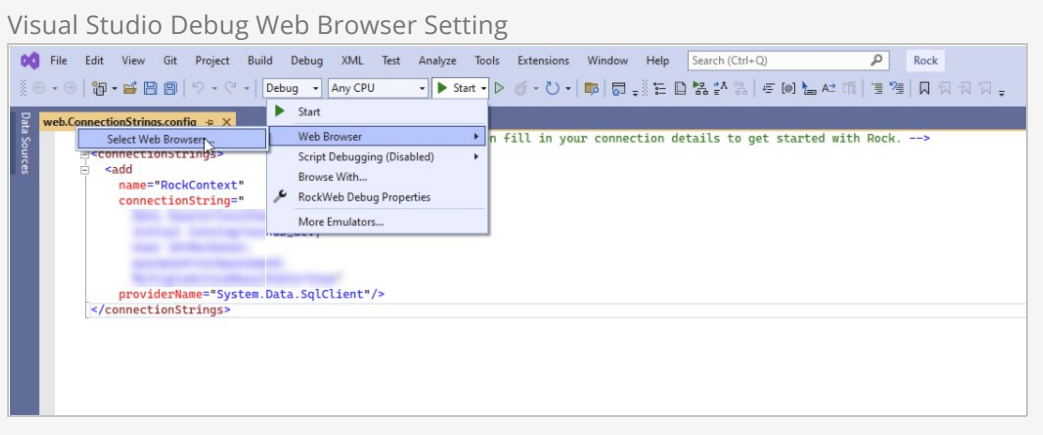

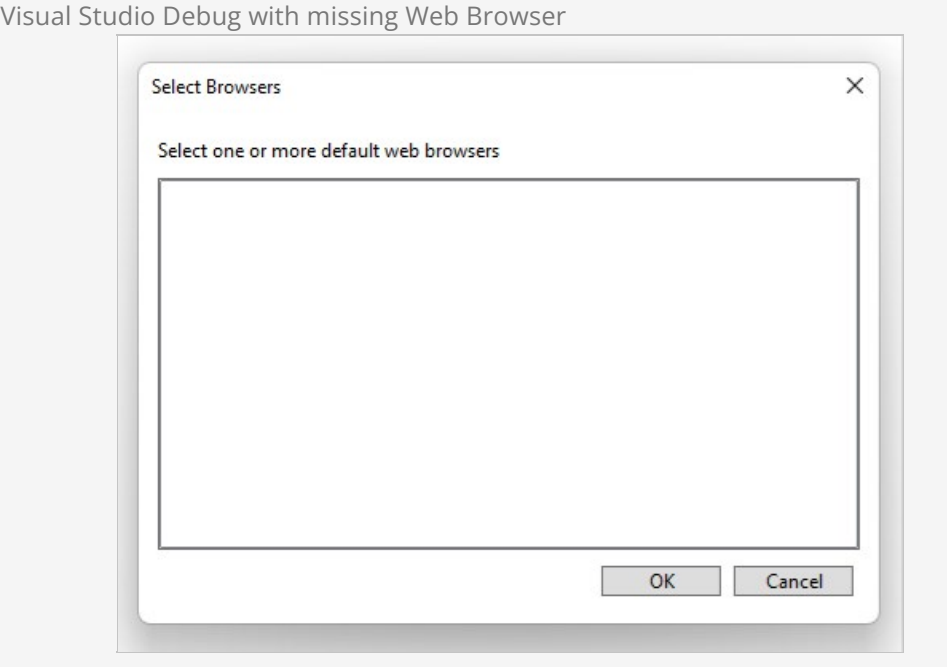

### Running

Once you have Visual Studio up and running, you're all set to open up the solution file of your Rockit SDK. Once you open that you'll want to adjust your web.ConnectionStrings.config file as described in the Rockit SDK Setup Appendix.

# Appendix - Rockit SDK Setup

Our Rockit SDK builder will create a custom SDK with a sample project using your domain name and custom namespacing. This way, you'll see the naming convention pattern in a way you just can't miss.

Go to the [Rockit builder page](https://community.rockrms.com/developer/rockit) and enter your organization name, your domain name, and select a version of Rock you want your SDK to start at. Be patient. This process may take awile because the application is building the database by applying migrations.

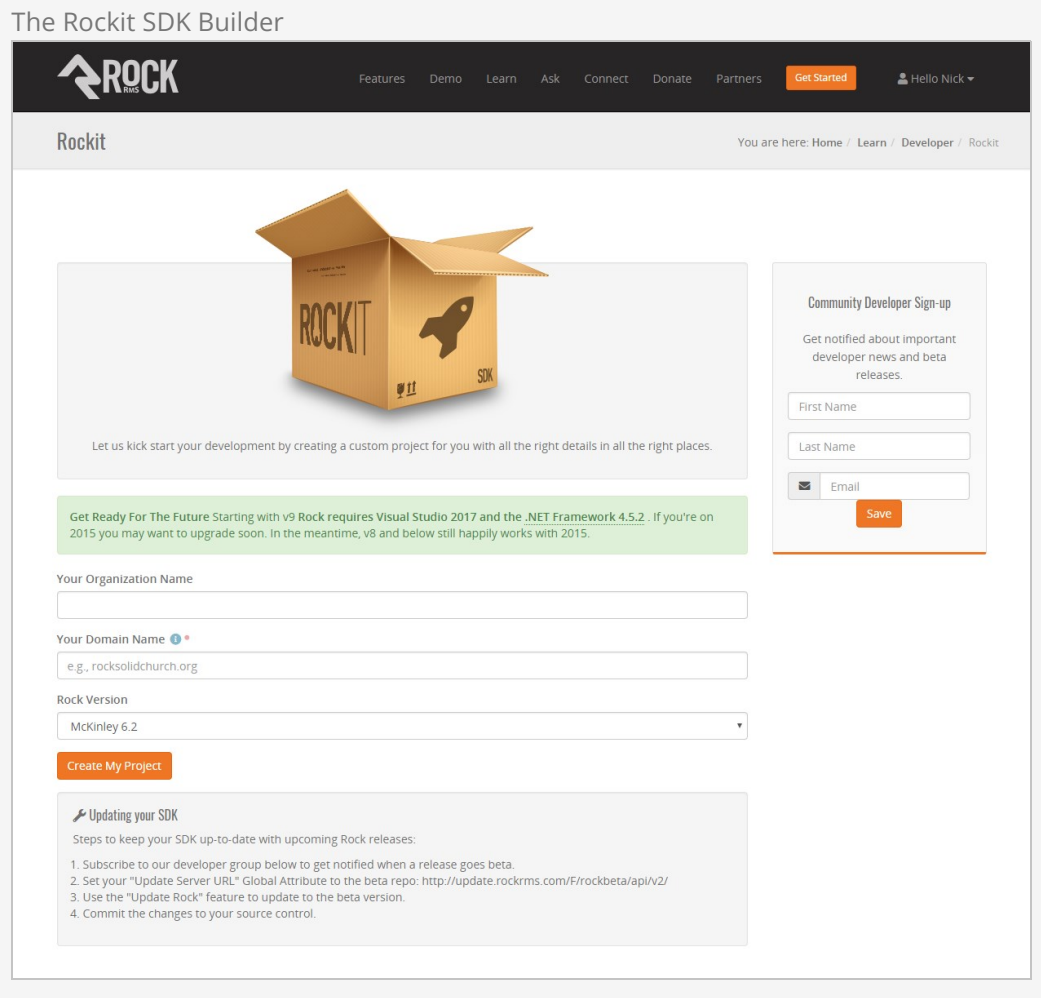

Download the zip file and unzip it into your favorite project or workspace folder on your computer.

### Opening your Rockit Solution

These are the steps you'll follow the first time you use the SDK.

- 1. Open the Rockit.sln file. This should launch Visual Studio.
- 2. Edit the web.ConnectionStrings.config.sample and replace the [server\_name],

[database\_name], [user\_name], and [password] with the values for your system. When you're done it might look something like this:

```
<add name="RockContext" 
    connectionString="Data Source=localhost;Initial Catalog=RockTestDB; 
   User Id=MyRockUser; password=yOursShouldBeBetter;MultipleActiveResultSets=true"
    providerName="System.Data.SqlClient"/>
```
Then rename the file as web.ConnectionStrings.config

### Important!

Make sure the SQL User Id you use has the dbcreator role. The first time Rock runs it will see that the database does not exist and will need to create it for you.

**Note:** If using SQL Express / LocalDB Edition, your connection string will look a bit different and also needs to include some other parameters as seen here:

```
<add name="RockContext" 
    connectionString="Server=(localdb)\v11.0; Initial Catalog=RockTestDB; 
    Integrated Security=true;MultipleActiveResultSets=true; Persist Security Info=true
;"
     providerName="System.Data.SqlClient"/>
```
- 3. Go to Tools > NuGet Package Manager > Manage NuGet Packages for Solution...
- 4. If you see a Restore button you'll need to click it in order to fetch the required open-source libraries Rock needs to compile. We don't ship them in the SDK in order to keep the file size small. After clicking "Restore" you can close the window.

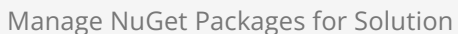

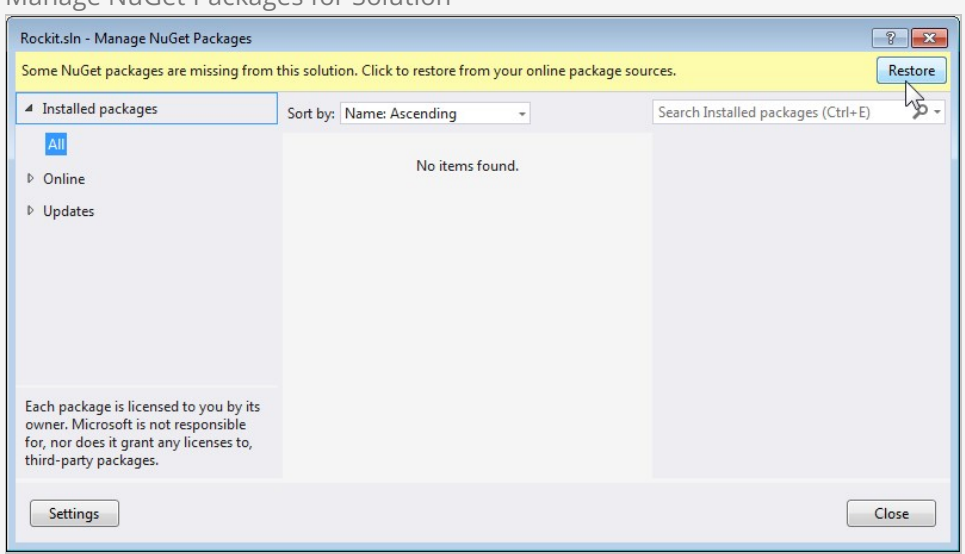

Press F5 to build and run (debug) Rock. After completing the compile/build process, it will start your web-browser (on something like http://localhost:57566/) and you'll see a white screen for several minutes while it creates the database.

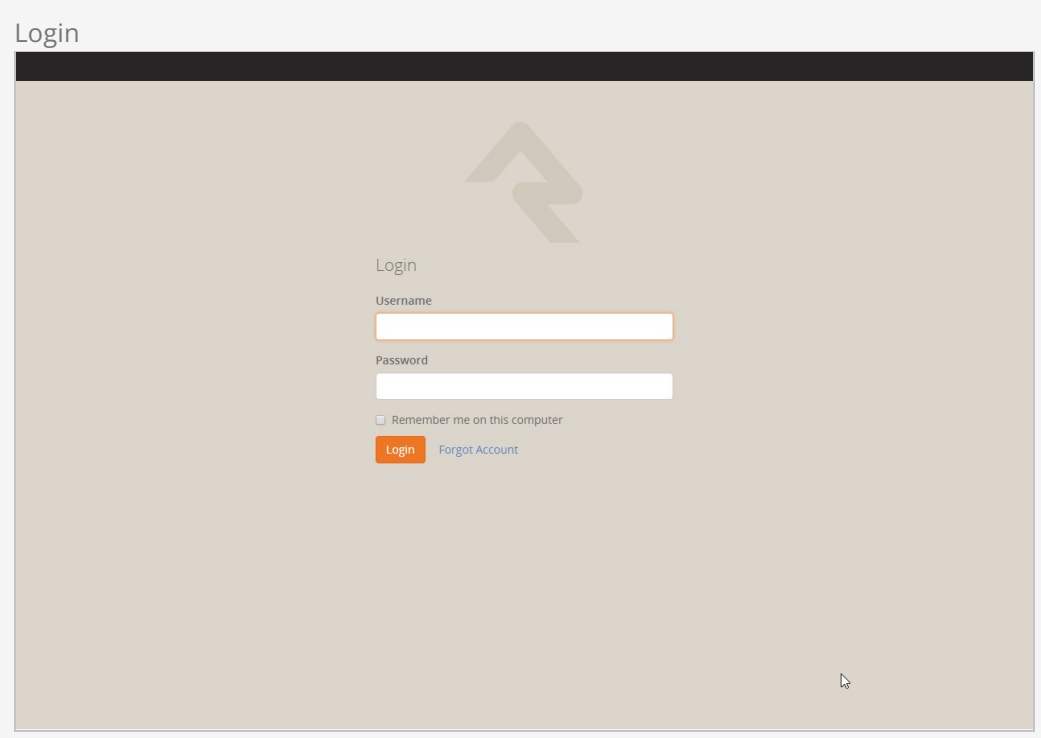

When finished, you will see a Login screen:

...and after logging in with 'admin' you should see this:

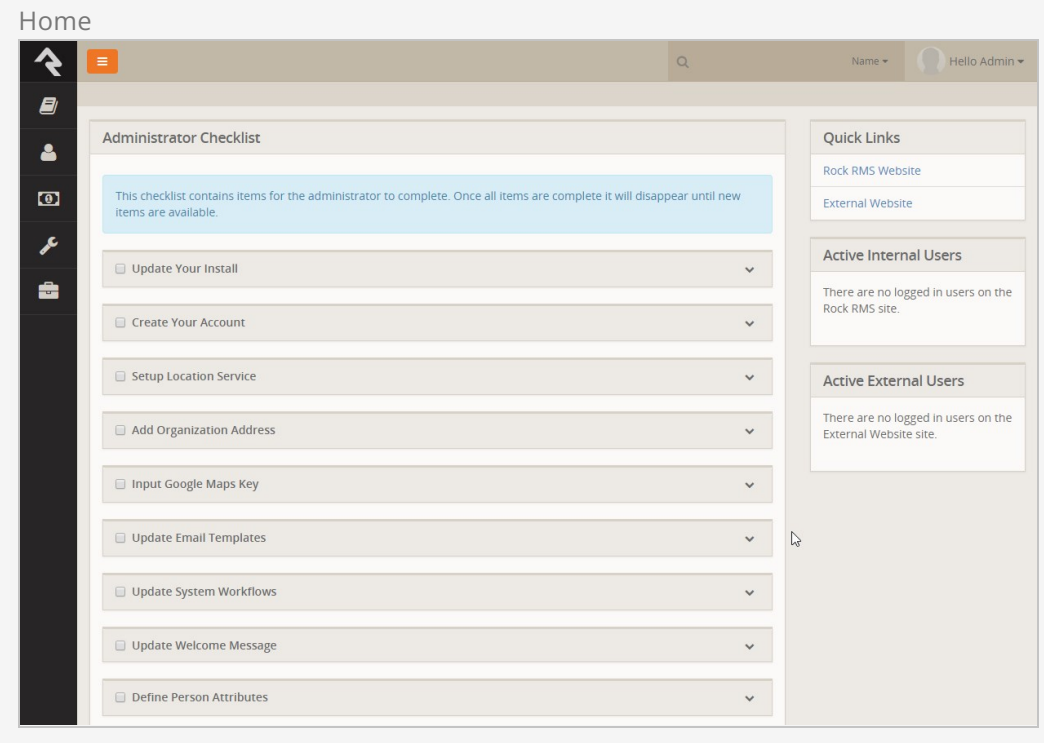

#### That's it. Happy coding!

Updating your SDK

Steps to keep your SDK up-to-date with upcoming Rock releases:

- 1. Subscribe to our developer group (on this [side bar\)](/Rock/Developer/Rockit) to get notified when a release goes beta.
- 2. Set your "Update Server URL" Global Attribute to the beta repo: http://update.rockrms.com/F/rockbeta/api/v2/
- 3. Use the "Update Rock" feature to update to the beta version.
- 4. If using your own source control, commit these changes to your source control.